# **SIEMENS**

SICAM Device Manager Preface, Table of Contents [Starting and Closing SICAM Device Manager](#page-6-0)<br>
GUI of SICAM Device Manager<br>
Projects<br>
Projects<br> [1](#page-6-0) [GUI of SICAM Device Manager](#page-8-0) [Projects](#page-16-0) [3](#page-16-0) [Devices](#page-28-0) **[4](#page-28-0)** 

V1.00

User Manual

#### **Disclaimer of Liability**

Although we have carefully checked the contents of this publication for conformity with the hardware and software described, we cannot guarantee complete conformity since errors cannot be excluded. The information provided in this manual is checked at regular intervals and any corrections that might become necessary are

included in the next releases. Any suggestions for improvement are welcome.

Subject to change without prior notice.

Release Date: 09.2016

#### **Copyright**

.

Copyright © Siemens AG 2016 The reproduction, transmission or use of this document or its contents is not permitted without express written authority. Offenders will be liable for damages. All rights, including rights created by patent grant or registration of a utility model or design, are reserved.

# **Preface**

#### **This document is applicable for the following products:**

This document is valid for SICAM A8000 series.

More specifically, this includes:

- CP-8000 (formerly known as SICAM CMIC)
- CP-8021
- CP-8022

#### **Purpose of this manual**

This manual describes the administration of devices of SICAM A8000 series.

Particularly it contains the following topics:

- Project administration
- Folder administration
- Device administration
- Backup
- Connecting to a device via SICAM WEB

#### **Target Group**

This document is addressed to users, who are in charge of the following engineering tasks:

- Configuration
- Parameterization  $\overline{a}$

#### **Notes**

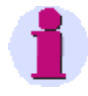

#### **Hint**

is important information about the product, the handling of the product or the respective part of the documentation, to which special attention is to be given.

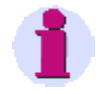

# **Hint**

Information about open source software, installation, removing products and preconditions can be found in the SICAM Device Manager Product Information.

#### **Placement into the Information Landscape**

<span id="page-3-0"></span>SICAM Device Manager, Product Information E50417-X8940-C618-A1, Release 08/2016 SICAM RTUs, SICAM CMIC, User Manual DC8-001-2.xx SICAM CMIC System Description MC8-001-2.xx

#### **Further Support**

For more information about SICAM Device Manager, see following link: [http://www.siemens.com/sicam.](http://www.siemens.com/sicam)

If this link is not available, please contact your project leader at SIEMENS

# **Table of Contents**

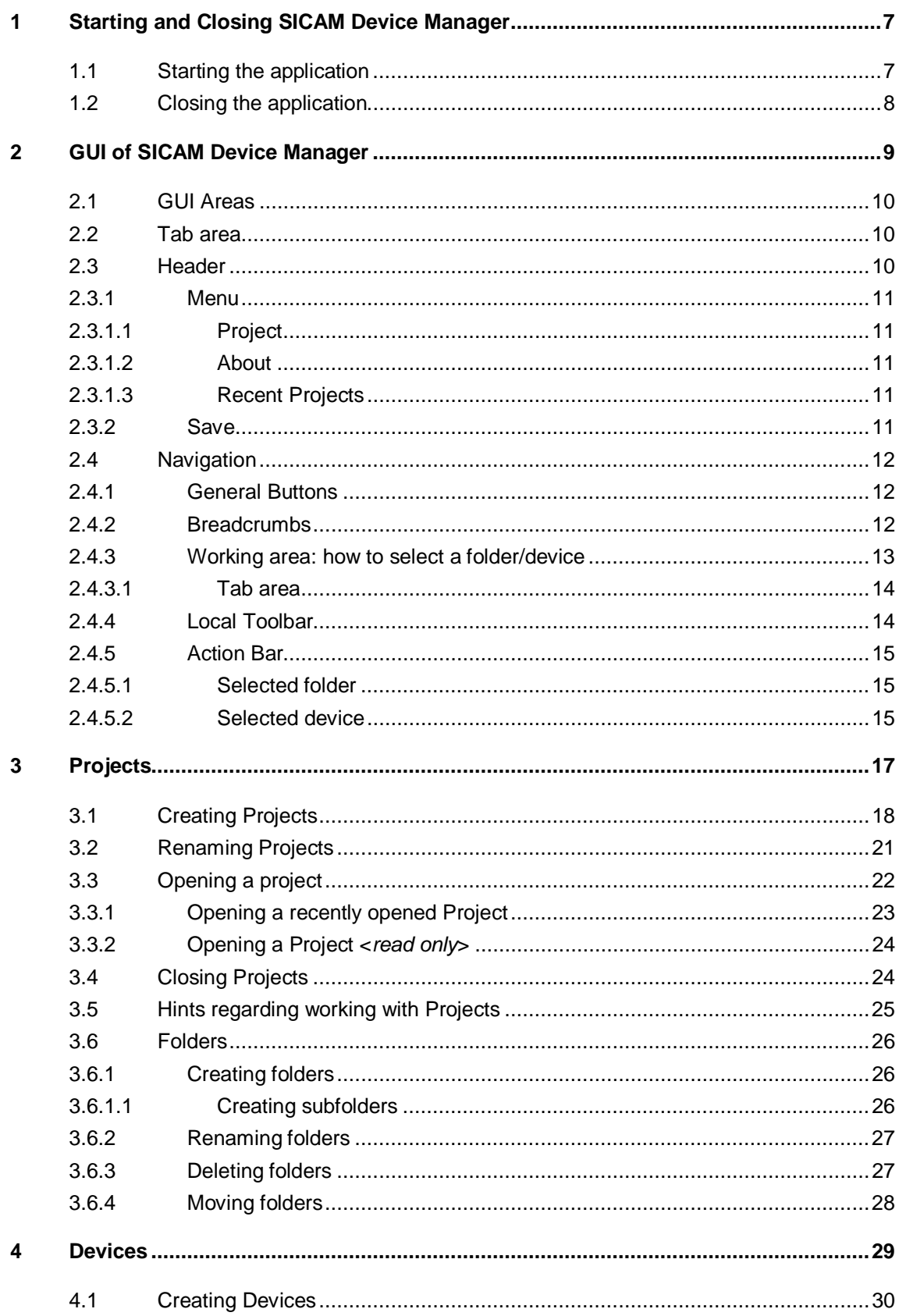

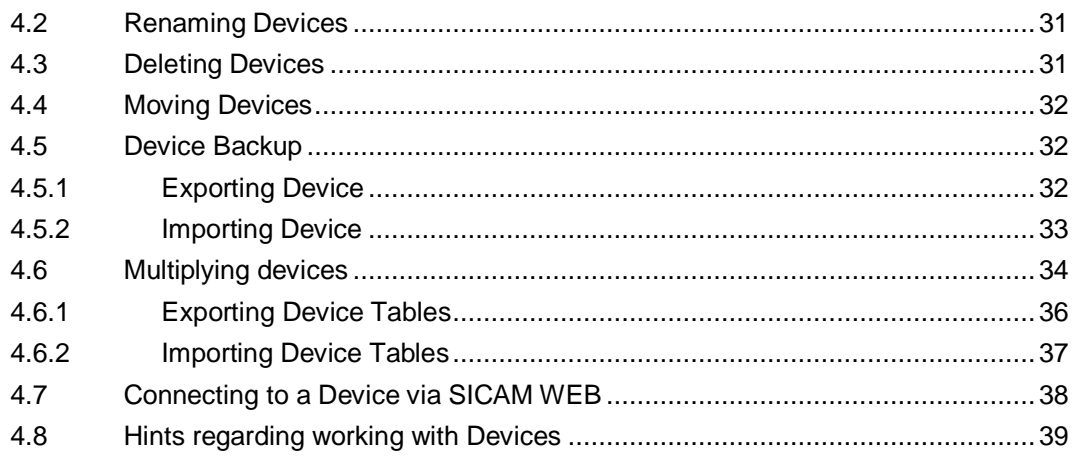

# <span id="page-6-0"></span>**1 Starting and Closing SICAM Device Manager**

# <span id="page-6-1"></span>**1.1 Starting the application**

After successful installation, start SICAM Device Manager either via

 Start menu -> SICAM Device Manager J.

or

 Double click on the icon *SICAM Device Manager* on your desktop t,

The splash screen appears for a few seconds containing information about the application version, licence and copyright:

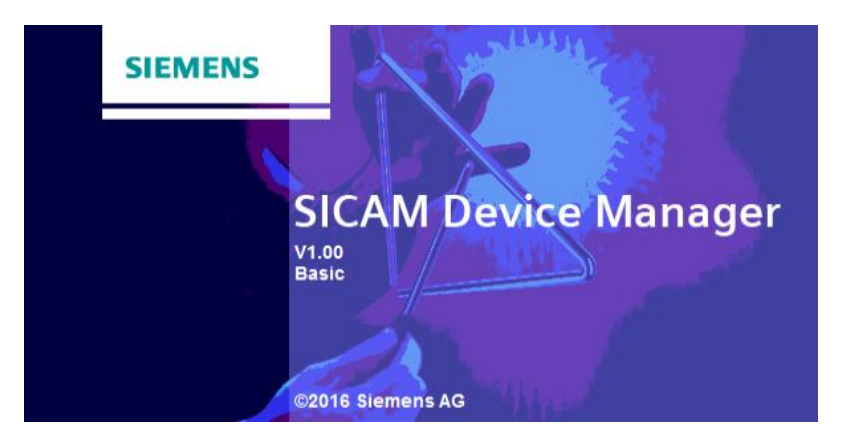

Then the application starts:

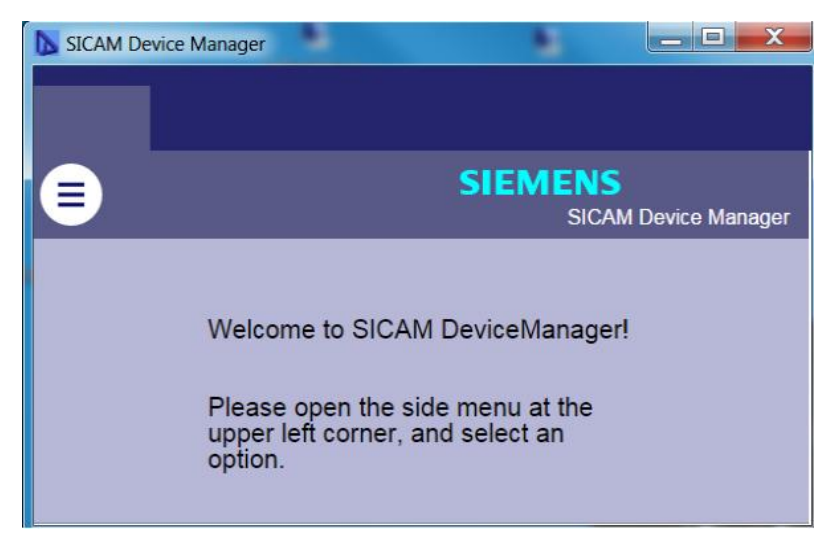

Follow the instructions of the welcome screen.

# **1.2 Closing the application**

- <span id="page-7-0"></span>If you want to close SICAM Device Manager
- Save all your data
- Close all projects
- . Press X

#### <span id="page-8-0"></span>**GUI of SICAM Device Manager**  $\overline{2}$

The following chapters will show you how to work with the graphical user interface of the SICAM Device Manager application.

The SICAM Device-Manager GUI is designed to work with

- · tablet (touch)
- · desktop-system (keyboard & mouse)

#### **Contents**

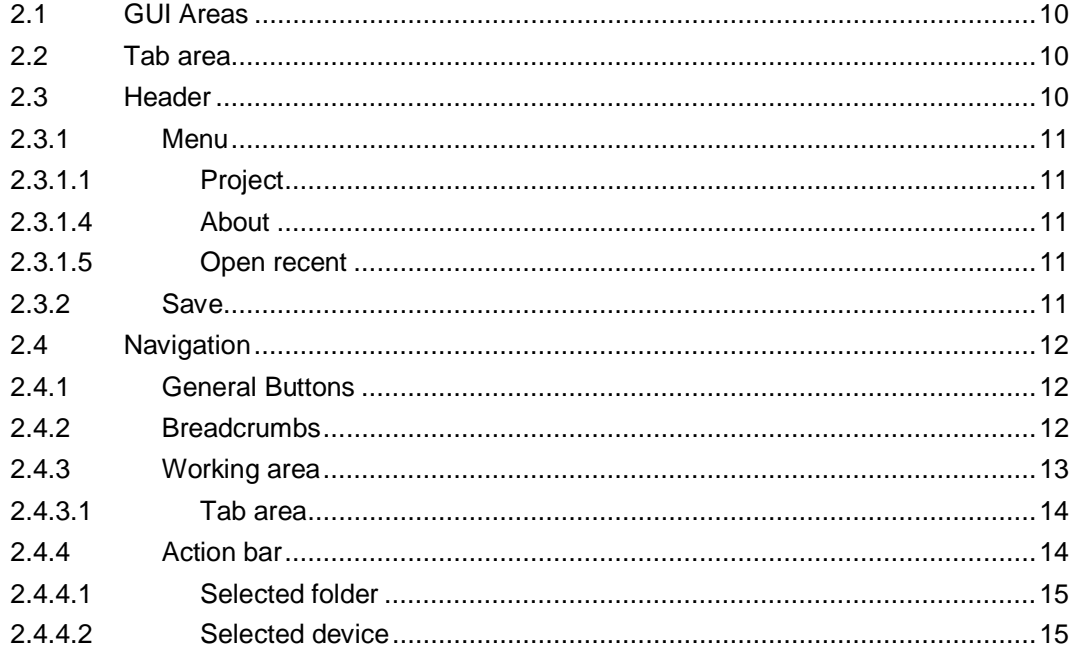

# **2.1 GUI Areas**

<span id="page-9-0"></span>The GUI of SICAM Device Manager is organized in the following areas:

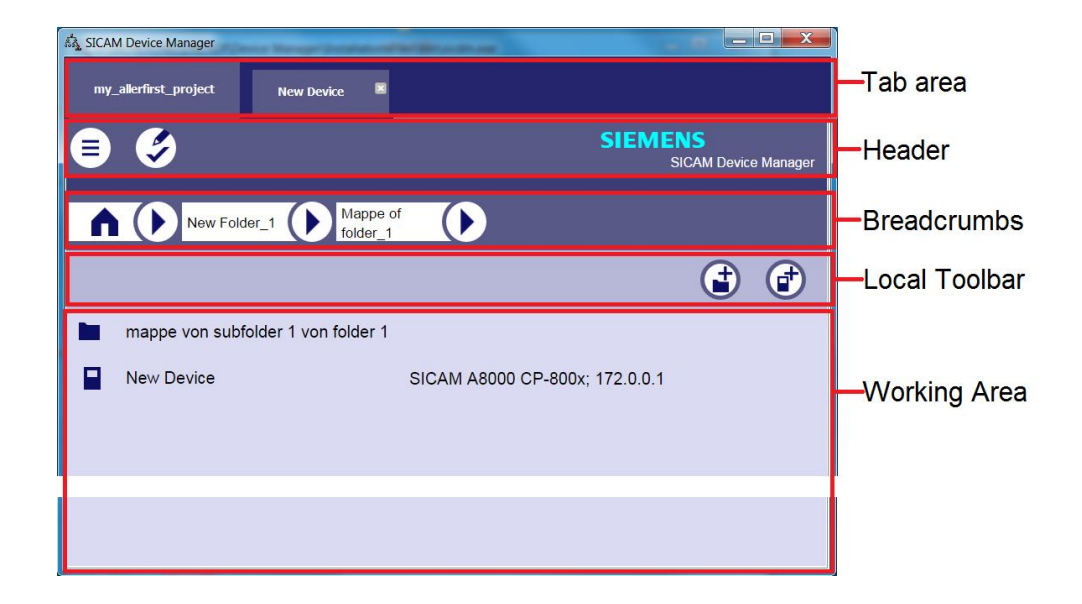

# <span id="page-9-1"></span>**2.2 Tab area**

After opening a project/device (you pressed on *Name of the Device* to connect to the device) a respective tab will be displayed in the tab area.

<span id="page-9-2"></span>Note that currently opened folders are displayed in the breadcrumbs area.

# **2.3 Header**

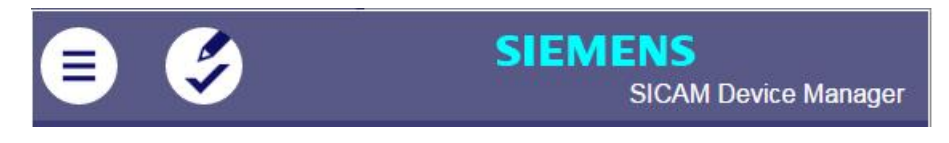

The header in the project-view contains the following buttons:

# **2.3.1 Menu**

<span id="page-10-0"></span> $\bigoplus$ *Menu* Button

The menu button contains the following menu entries:

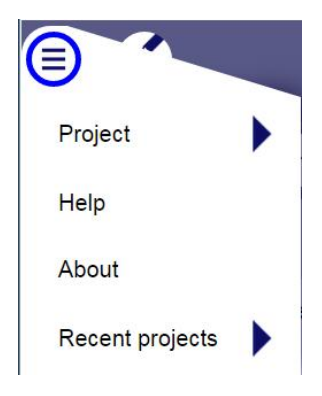

# **2.3.1.1 Project**

<span id="page-10-1"></span>The menu entry *Project* contains the following submenu entries:

[Create project](#page-17-0)

[Open project](#page-21-0)

[Close project](#page-23-1)

[Edit Project](#page-20-0)

# **2.3.1.2 About**

<span id="page-10-2"></span>Provides information about the product and product version

Press *OK* to close the information window

# **2.3.1.3 Recent Projects**

<span id="page-10-3"></span>Refer to chapter [recent projects](#page-22-0).

# **2.3.2 Save**

<span id="page-10-4"></span>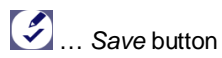

# <span id="page-11-0"></span>**2.4 Navigation**

### **2.4.1 General Buttons**

<span id="page-11-1"></span>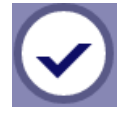

*OK* button

Press to confirm the latest action

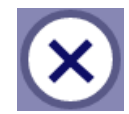

#### *Abort* button

Press to cancel the latest action / to exit the current dialog

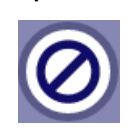

*No* button

Press to reject and exit the current dialog

# **2.4.2 Breadcrumbs**

<span id="page-11-2"></span>Breadcrumbs are navigation aids which lead you through the hierarchical structure of your project.

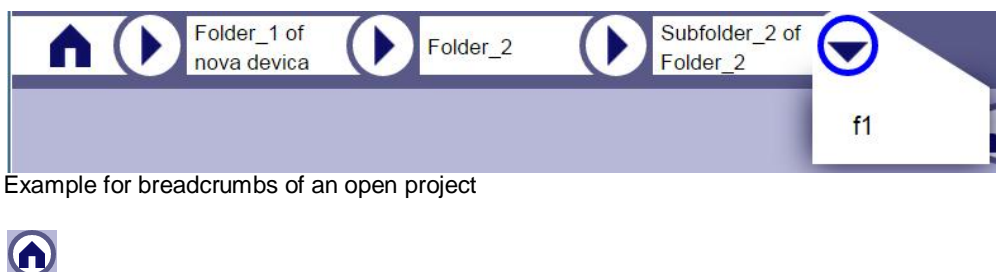

*Home* button

 Press *home* button: All folders and devices of the project root are displayed in the working area

*right arrow*: indicates the existence of a subsequent subfolder

- Press *right arrow* to get a content preview of the subfolder ä, The *right arrow* turns into *select arrow*.
- Select a subfolder

After the selection of a subfolder all folders and devices of this selected subfolder are displayed in the working area; the path of your project is shown in the breadcrumbs.

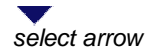

Press *select arrow* to close the content preview of the subsequent subfolder

You can use the *right arrow* on any point of the breadcrumbs to change to different folders:

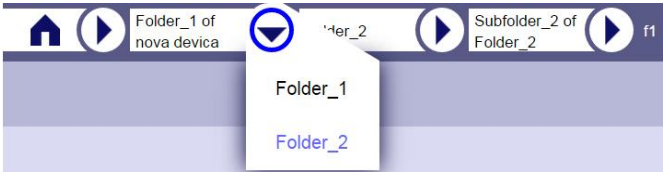

### **2.4.3 Working area: how to select a folder/device**

<span id="page-12-0"></span>All folders and devices of the current folder (or project root) are displayed in the working area on the same hierarchy level. The position of the current folder is displayed in the breadcrumbs which serves you for orientation.

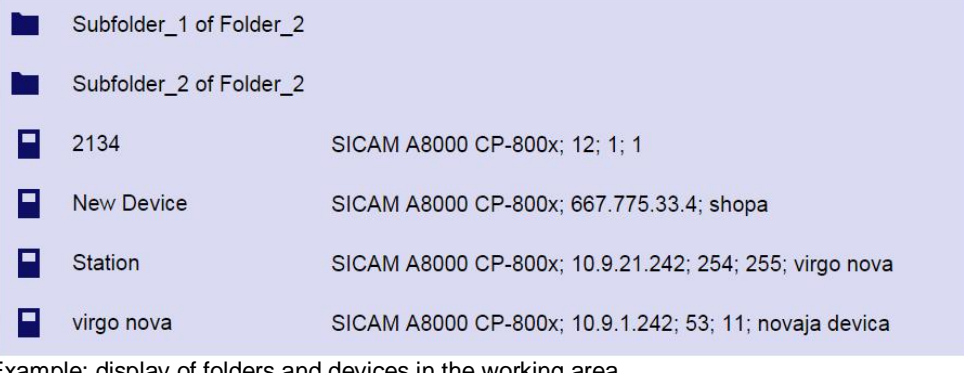

Example: display of folders and devices in the working area

*<Name of the Folder>*

*Folder* button

- Press the *Folder* button one time to **select** the folder
- Press the *Folder* button twice (double click when using a mouse) to **open** the folder
- Press on *Name of the Folde*r to **open** the folder

*Device* button *<Name of the Device>*

- Press the Device button one time to select the device
- Press the Device button twice (double click when using a mouse) to connect to the device
- Press on Name of the Device to connect to the device

It is possible to select more than one folder and/or devices for deleting or cutting procedures. The amount of all selected folders/devices is displayed in the action bar, example:

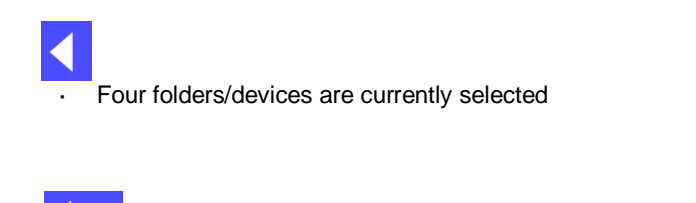

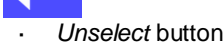

- Press *Unselect* button to unselect all folders/devices
- Press *Device* button or *Folder* button to unselect the respective folder/device

## **2.4.3.1 Tab area**

<span id="page-13-0"></span>After opening a device (you pressed on *Name of the Device* to connect to the device) a respective tab will be displayed in the tab area:

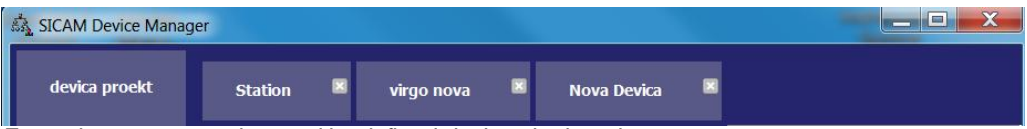

Example: an open project and its defined devices in the tab area

Refer also to chapter [4 Devices.](#page-28-0)

### **2.4.4 Local Toolbar**

<span id="page-13-1"></span>In the local toolbar, always two buttons are available if neither a folder nor a device is selected:

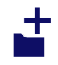

*New Folder* button, refer to [Creating folders](#page-25-1)

r#

*New Device* button, refer to [Creating Devices](#page-29-0)

You can add a folder and/or add a device.

The third button will be displayed only after you have pressed the *cut* button in the action bar.

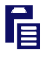

Paste button, refer to **[Moving folders](#page-27-0)** and **[Moving Devices](#page-31-0)** 

The *paste* button will be displayed only after you have pressed the *cut* button in the action bar.

The local tool bar will be replaced by the action bar if you select a folder or a device.

# **2.4.5 Action Bar**

<span id="page-14-0"></span>As soon as you have selected a folder or a device the action bar will be displayed (the local toolbar is hidden).

### **2.4.5.1 Selected folder**

<span id="page-14-1"></span>If you have selected a folder the action bar contains the following buttons:

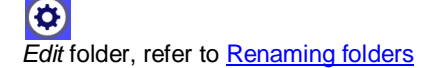

 $\mathbf{F}$ *Cut* button, refer to **[Moving folders](#page-27-0)** 

O **Delete** folder, refer to **[Deleting folders](#page-26-1)** 

# **2.4.5.2 Selected device**

<span id="page-14-2"></span>If you have selected a device the action bar contains the following buttons:

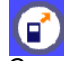

*Connect* button, refer to [Connecting to a Device](#page-37-0)

 $\bigcirc$ *Edit* device, refer to [Editing Device Properties](#page-30-0)

 $\mathbf{F}$ *Cut* button, refer to **[Moving Devices](#page-31-0)** 

П *Delete* device, refer to [Deleting Devices](#page-30-1)

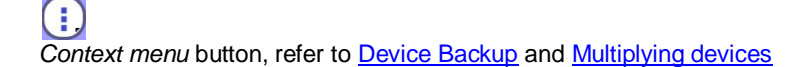

#### <span id="page-16-0"></span> $\mathbf{3}$ **Projects**

The following chapters describe the project administration: how to create, rename, open and close a project.

#### **Contents**

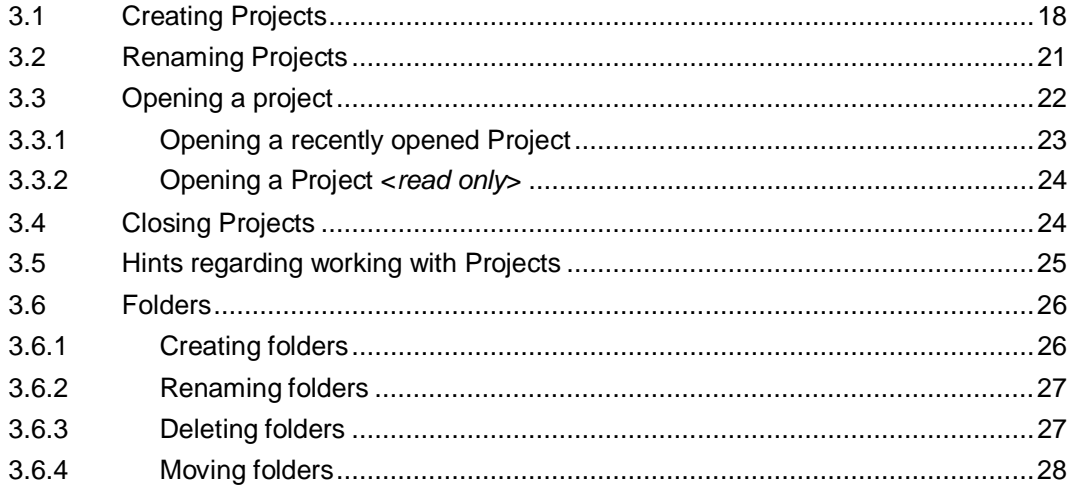

# **3.1 Creating Projects**

<span id="page-17-0"></span>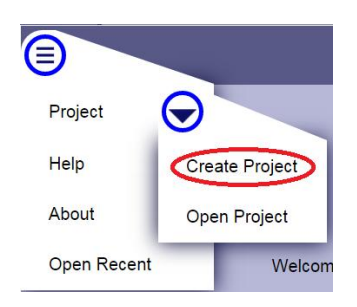

In the main menu, select *Project* -> *Create project*

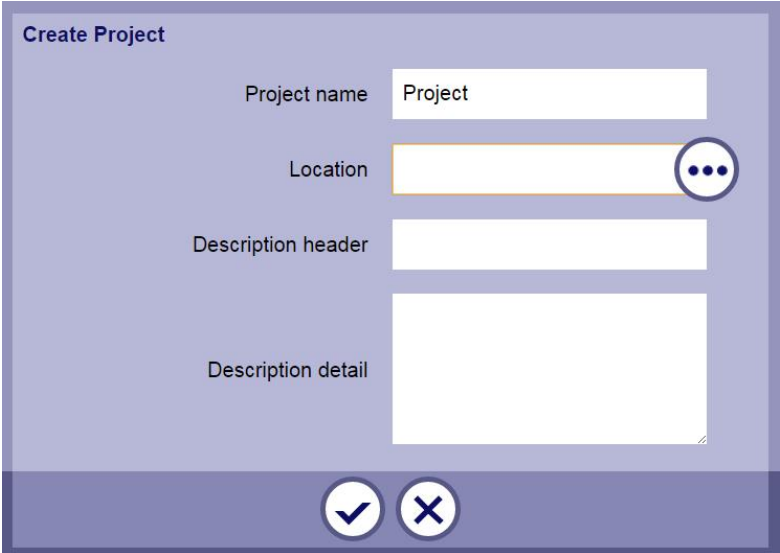

 Enter a *Project name* à,

> The project name must contain at least one character (maximum length is 100 characters)

It is strongly recommended to use a unique project name.

Define the *Location* of your project

A default location is displayed, if you create the first project after installation of Device Manager.

If you have already created a project before the *location* path is displayed (the current path is stored in the user settings).

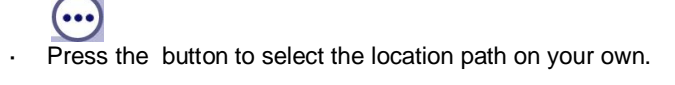

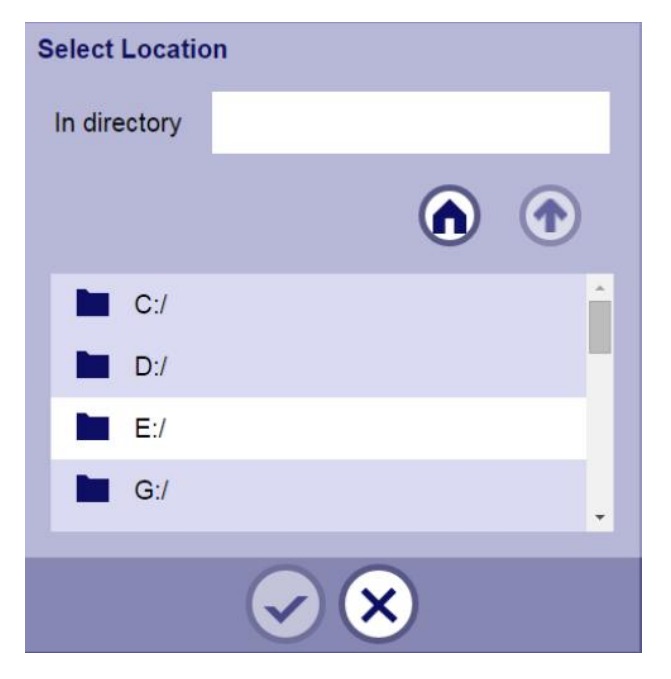

The input field is marked pink if the location does not exist or if you don't have access rights on the file-system selected.

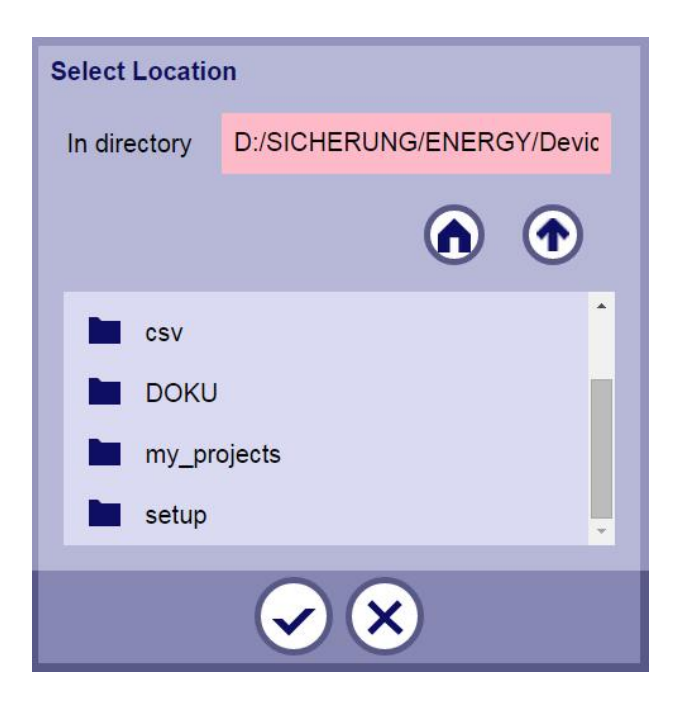

A corresponding error message will appear.

The selected location path will be offered for subsequent projects to be created.

Navigation:

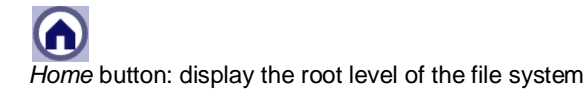

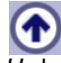

*Up* button: display of the parent directory

- Press *OK*
- Enter the *description header* (max. 100 characters)
- Enter *description details* of your project (max. 10.000 characters)
- Press *OK*  $\overline{a}$ Note that changes are not yet saved

The new project will be opened automatically. You can see the active tab of your new project in the tab area.

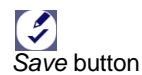

Press *Save*

Now you have the possibility to

- [Create a folder](#page-25-1)  $\mathbf{r}$
- [Create a device](#page-29-0)

Note: *Project name*, *description header* and *description details* can be modified at any time thereafter, refer to [3.2 Renaming Projects](#page-20-0)

# <span id="page-20-0"></span>**3.2 Renaming Projects**

If you want to edit project properties, you have to open the project before.

 In the main menu, select *Project* -> *Edit Project* l,

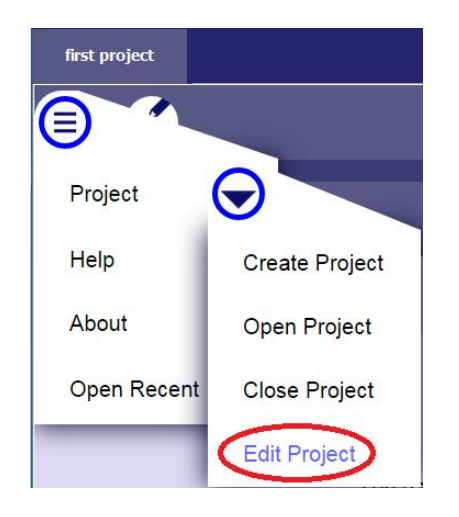

You can modify:

- Project name l.
- Description header  $\overline{a}$
- Description detail  $\overline{a}$

You cannot modify the location path of your project.

Note: It is not possible to edit properties of a project

─ that is in the state <read only>

─ which has been opened by another instance of SICAM Device Manager Refer also to restrictions, chapter [3.5 Hints regarding working with Projects](#page-24-0).

# <span id="page-21-0"></span>**3.3 Opening a project**

If you have already opened a project and you did not make any modifications the currently open project will be closed.

 In the main menu, select *Project* -> *Open project*  $\blacksquare$ 

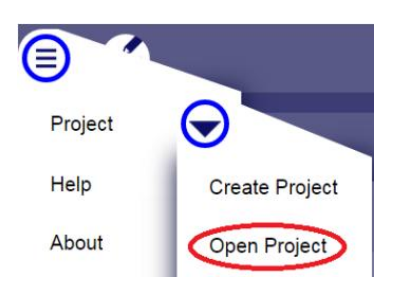

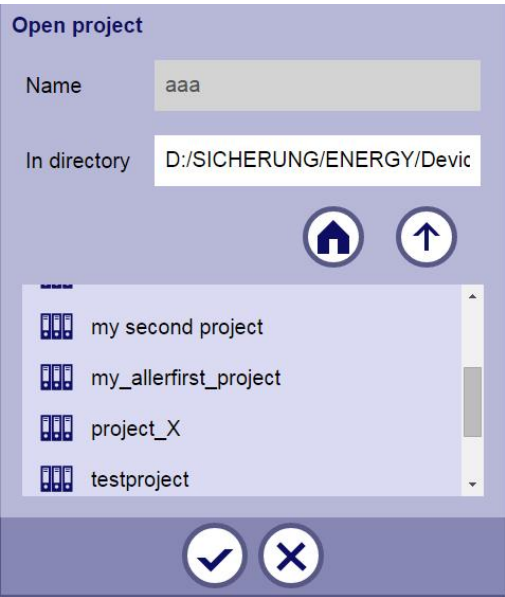

In the *directory* field, select the location of an existing project

You may use the navigation buttons:

 $\mathbf \Omega$ *Home* button: display the root level of the file system

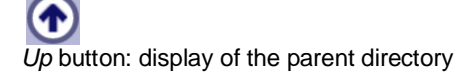

 Select the project ä,

The project name is then displayed in the *name* field

 Press *OK* l,

All existing folders and devices of the project are displayed in the working area, example:

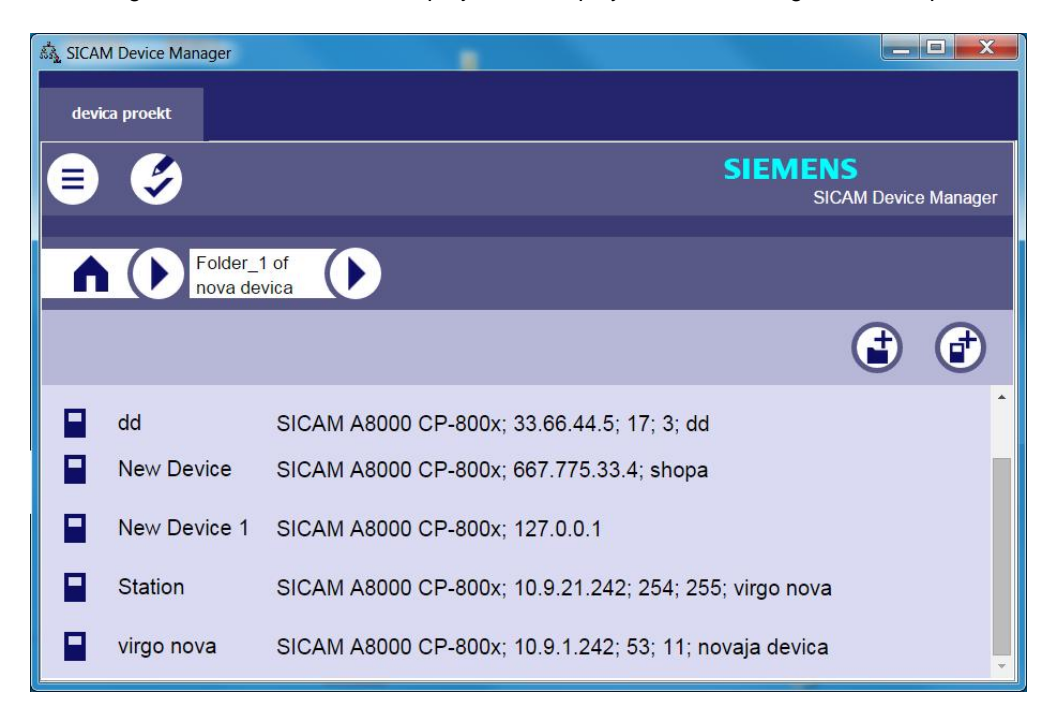

If there are neither folders nor devices in your project you have the possibility to

- [Create a folder](#page-25-1)
- [Create a device](#page-29-0)

# **3.3.1 Opening a recently opened Project**

<span id="page-22-0"></span> In the main menu, select Recent Projects l,

Choose one of the recently opened projects

The submenu contains a maximum number of 10 projects recently opened.

# **3.3.2 Opening a Project <***read only***>**

#### <span id="page-23-0"></span>Precondition:

SICAM Device Manger started, a project is open. SICAM Device Manger started a second time (second instance). Then the user of the second instance wants to open the same project (of the first instance)

All project data for the second instance are in the state <read only>, and a corresponding information is displayed:

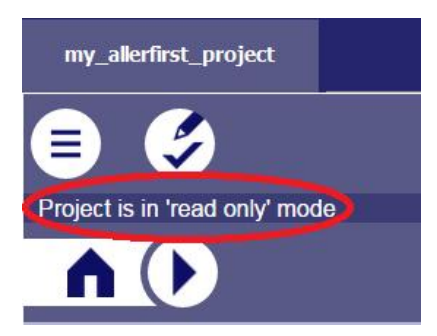

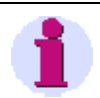

#### **Hint:**

Even if a project is in the state <read only> any modifications of devices are possible as long as they have not been opened by another SICAM Device Manager instance.

# **3.4 Closing Projects**

<span id="page-23-1"></span> In the main menu, select *Project* -> *Close project*  $\blacksquare$ 

In case of unsaved data you will be prompted to

- save data and close the project: press OK  $\heartsuit$
- discard all unsaved changes and close project: press *No*
- abort the *close* action (the currently open project remains open) press *Abort*

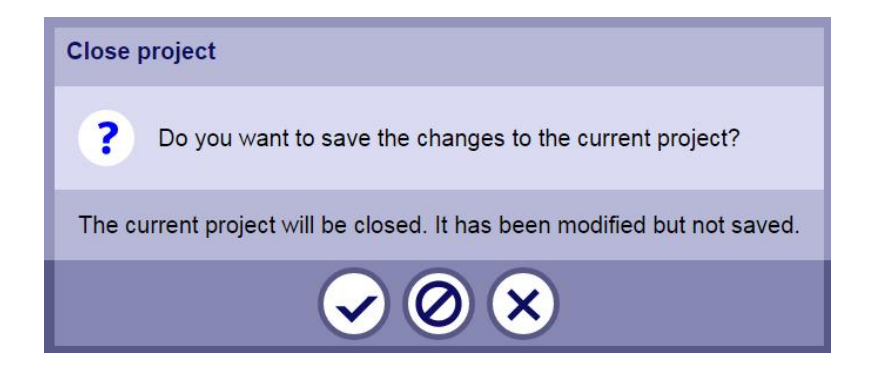

# <span id="page-24-0"></span>**3.5 Hints regarding working with Projects**

#### **Restrictions**:

It is not possible to work with two projects in parallel.

#### Scenario 1:

A project is already open and you want to open/create another project:

If you made any modifications in your open project corresponding SICAM Device Manager dialog appears, and you have three options:

- close the current project (including saving any modifications) and continue opening/creating another project
- close the current project (without saving any modifications) and continue  $\mathbf{r}$ opening/creating another project
- cancel (the currently open project remains open), opening/creating another project is aborted

For closing a project containing unsaved data, refer to [3.4 Closing Project](#page-23-1)

Scenario 2:

There are two Device Manager instances. Both instances have opened the same project.

There is no way for the second instance of making any changes or modifying any project data (e.g.: editing names, inserting new device, deleting device, …)

All project data for the second instance are in the state <read only>, refer to [3.6.3 Deleting folders.](#page-26-1)

# <span id="page-25-0"></span>**3.6 Folders**

The following chapters describe the folder administration: how to create, rename, move and delete folders of a project.

Precondition for working with folders: a project - not in the state <read only> - is open.

A folder may contain another subfolders (up to ten hierarchy levels) and devices.

Folder names must contain at least one character (maximum length is 100 characters).

Folder names may contain alphanumeric characters, both upper- and lower case characters, as well as special characters.

For selecting a folder, refer to [Working area: how to select a folder](#page-12-0)

# **3.6.1 Creating folders**

<span id="page-25-1"></span>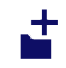

*Add folder* button in the local toolbar

- Press the *Add folder* button
- Enter the *folder name*

It is not possible to create more than one folder with the same name, otherwise a corresponding message will appear Make sure that you use a unique folder name within the current directory (or project root).

Press *OK*

The new folder with the given name is displayed in the working area.

## **3.6.1.1 Creating subfolders**

<span id="page-25-2"></span>Open a folder

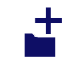

*Add folder* button in the local toolbar

- Press the *Add folder* button
- Enter the folder name

It is not possible to create more than one folder with the same name, otherwise a corresponding message will appear Make sure that you use a unique folder name within the current directory (project root).

Press *OK*

The new subfolder with the given name is displayed in the working area.

### **3.6.2 Renaming folders**

<span id="page-26-0"></span>Select a folder

# $\bigcirc$

*Edit folder* button (= rename folder)

- Press the *Edit folder* button
- Enter the folder name

It is not possible to create more than one folder with the same name, otherwise a corresponding message will appear

Make sure that you use a unique folder name within the current directory (project root).

Press *OK*

The folder with the given name is displayed in the working area.

# **3.6.3 Deleting folders**

<span id="page-26-1"></span>Select one or more folders

*Delete folder* button (deletes the selected folder incl. all sub-folders and devices)

Press the *Delete folder* button

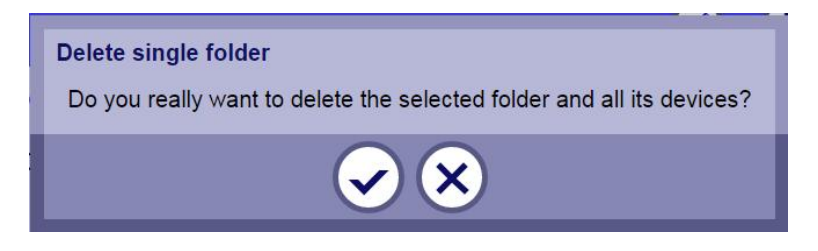

Confirm with OK

Note that all devices and subfolders containing devices within this folder will be also deleted.

It is not possible to delete a folder that is in the state <read only> (which has been previously opened by another instance of SICAM Device Manager).

#### **Restrictions**:

The same restrictions for **[Deleting Devices](#page-30-1)** apply.

# **3.6.4 Moving folders**

<span id="page-27-0"></span>How to move folders (within one project) using the *cut* and *paste* buttons:

# $\mathbf{F}$

*Cut* button: Cuts the selected objects and inserts them into the clipboard.

- Select one or more folders or subfolders of your project
- Press *cut* button

All selected folders are not visible any more

# Ê

*Paste* button: inserts all objects from the clipboard to the selected position

- Navigate to any other folder or subfolder (or project root) of your project
- Press the *paste* button

After the paste procedure the *paste* button is hidden.

All folders containing subfolders and devices (if there are any) are displayed now.

# <span id="page-28-0"></span>**4 Devices**

The following chapters describe

- Device administration: how to create, rename, move and delete devices of a project.
- Device specific actions, e.g.: importing (restoring) device and exporting devices (device backup).

Precondition for working with devices: a project - not in the state <read only> - is open.

#### **Contents**

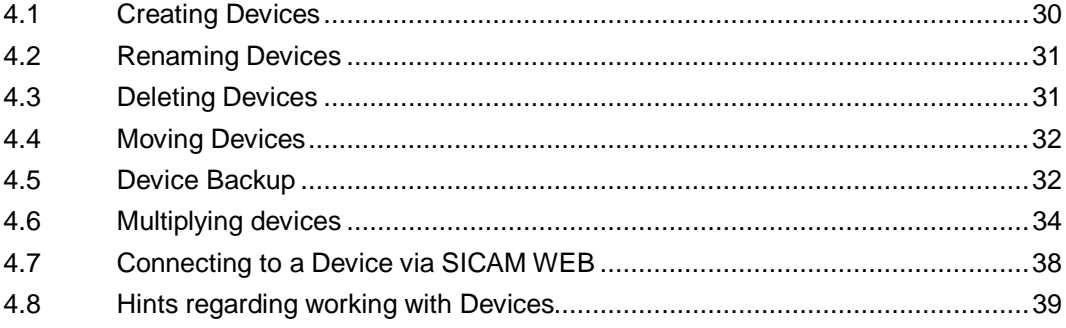

# <span id="page-29-0"></span>**4.1 Creating Devices**

You can create devices in the project root or in any folders or subfolders.

Note that a device name has to be unique within the scope of a project.

When pressing the OK button input fields will change colour if you have entered invalid data (e.g.: not unique). The dialogue remains opened and you have to enter valid data in the coloured fields. In some cases a corresponding detailed error message will appear.

Select a folder or the project root (wherever you want to create the new device)

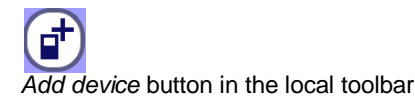

- Press the *Add device* button
- Enter *device name* Make sure that you use a unique device name within your project.
- . In the drop down list, select a device type
- ─ SICAM A8000 CP-800x
- ─ SICAM A8000 CP-802x
- Enter *IP address* Make sure that you use a valid and unique IP address
- Enter *region number* (optional, you can leave the field blank) Make sure that you use a unique region number. "255" is allowed for more than one device within the project.
- Enter *component number* (optional, you can leave the field blank) Make sure that you use a unique component number. "255" is allowed for more than one device within the project.
- Enter a *description*
- Press *OK*

The new device with the given name is displayed in the working area.

# **4.2 Renaming Devices**

<span id="page-30-0"></span> Select any device in your project ÷,

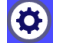

*Edit device* button in the action bar

Press edit device

You can edit any data in the following fields:

- Device name
- Device type
- IP address
- Region number
- Component number
- **Description**
- Press *OK*

<span id="page-30-1"></span>The device with the given name is displayed in the working area.

# **4.3 Deleting Devices**

Select any device in your project

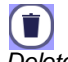

*Delete device* button in the action bar

- Press *delete device* button  $\overline{a}$ Note that no confirmation prompt is displayed and all selected devices are not visible any more.
- Press *OK*

#### **Restrictions**:

Devices in use cannot be deleted. "Devices in use" means the following:

There are two SICAM Device Manager instances open. If you are the user of a second user instance of the SICAM Device Manager:

There is no way for the second user instance of deleting a device, even if you closed all device tabs. Respective input fields are read only, respective buttons do not exist, refer also to chapter [3.3.2 Opening a Project <](#page-23-0)*read only*>.

If the first user instance has already deleted a device (the second user instance will never be notified) this device is displayed in the second user instance. That means: you as the second user instance can see the device in your working area, but you can't work with it. Only after reopening the project all changes made by another instance are visible.

# <span id="page-31-0"></span>**4.4 Moving Devices**

How to move devices (within one project) using the *cut* and *paste* buttons:

 $\mathbf{F}$ 

*Cut* button: Cuts the selected objects and inserts them into the clipboard.

- Select one or more devices of your project
- Press *cut* button Note that no confirmation prompt is displayed and all selected devices are not visible any more.

# Ē

*Paste* button: inserts all objects from the clipboard to the selected position

- Navigate to any other folder or subfolder (or project root) of your project
- Press the *paste* button

After the paste procedure the *paste* button is hidden.

All moved devices are displayed now.

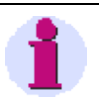

**Hint:**

All devices in the clipboard will be deleted if you first press *cut* button and afterwards the *save* button (instead of *paste* button)

# <span id="page-31-1"></span>**4.5 Device Backup**

The following sections describe how to Import device data from backup and how to export device data to backup.

# **4.5.1 Exporting Device**

<span id="page-31-2"></span>This function gives you the possibility of backing up all settings and parameterizations of the device.

Select a device

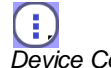

*Device Context Menu*

- Press Device Context Menu button
- In the context menu, select *Export data to backup*

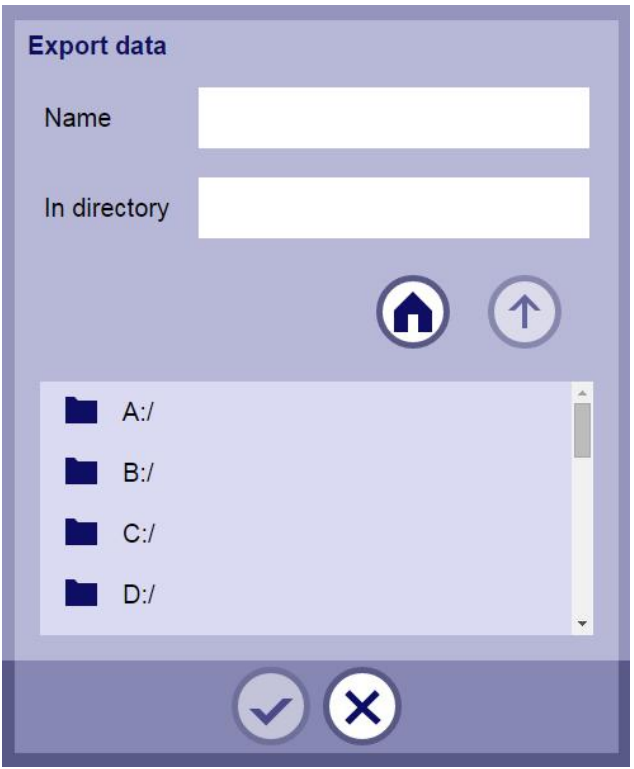

- Enter the *name* of the \*.csv-file
- In the *directory* field, select the location for your \*.csv-file
- Press *OK*

# **4.5.2 Importing Device**

<span id="page-32-0"></span>This function gives you the possibility of restoring and loading all previously backed up settings and parameterizations into the device.

This function gives you the possibility of backing up all settings and parameterizations of the device.

Select a device

G. *Device* Context Menu

- Press Device Context Menu button  $\overline{a}$
- In the context menu, select *Import data from backup* $\overline{a}$

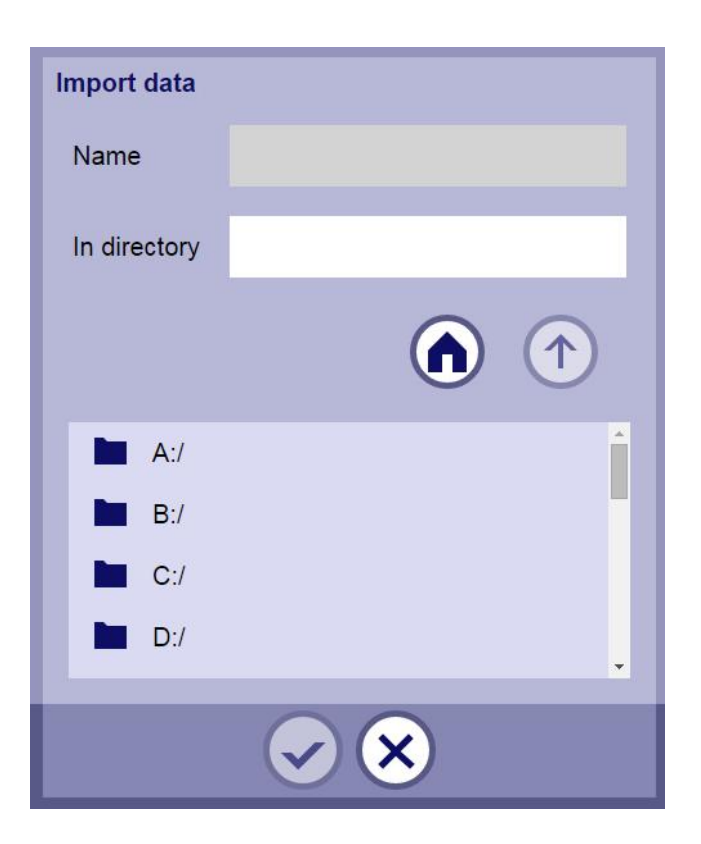

- Enter the name of the \*.csv-file
- In the directory field, select the location for your \*.csv-file
- Press OK

# <span id="page-33-0"></span>**4.6 Multiplying devices**

#### **Restrictions**:

The same restrictions for **Deleting Devices** apply.

There are two possibilities regarding multiplying devices:

- Editing a device table on the GUI of the SICAM Device Manager
- ─ Exporting and importing device tables

Both possibilities are described below.

Select a device

ŧ *Device Context* Menu

- Press Device Context Menu button
- In the context menu, select *Multiply*

*Step 1: Define devices* dialog:

- Enter *name of the new device* Make sure that you use a unique device name within your project.
- Enter *IP address* Make sure that you use a valid and unique IP address
- Enter *region number* (optional, you can leave the field blank) Make sure that you use a unique region number. "255" is allowed for more than one device within the project.
- Enter *component number* (optional, you can leave the field blank) Make sure that you use a unique component number. "255" is allowed for more than one device within the project.
- Enter a *description*  $\ddot{\phantom{a}}$

Input fields will change colour if you have entered invalid data (e.g.: not unique). The dialogue remains opened and you have to enter valid data in the coloured fields. In some cases a corresponding detailed error message will appear.

*You can* multiply a single device up to 100 times.

Press OK

#### Step 2: *Multiplying device* dialog:

In the *Multiplying device* dialog a table is displayed with an overview of all your multiplied devices.

State successful:

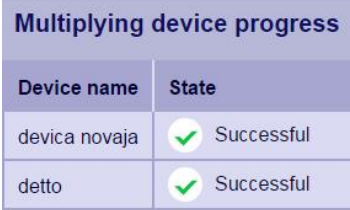

Press *OK*

# **4.6.1 Exporting Device Tables**

<span id="page-35-0"></span>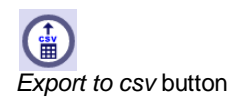

 In the *Multiply device* dialog, press *Export to CSV*, if you want export the content of the current table into a \*.csv file.

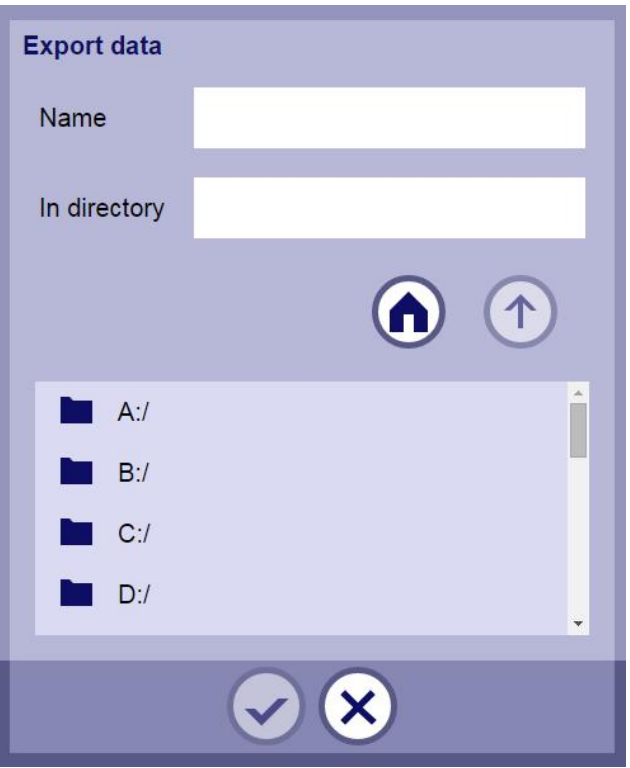

- Enter the *name* of the \*.csv-file ÷,
- In the *directory* field, select the location for your \*.csv-file
- Press *OK*÷,

# **4.6.2 Importing Device Tables**

<span id="page-36-0"></span>In the Multiply device dialog, press Import from CSV, if you want import the content of a l. \*.csv file into the current table.

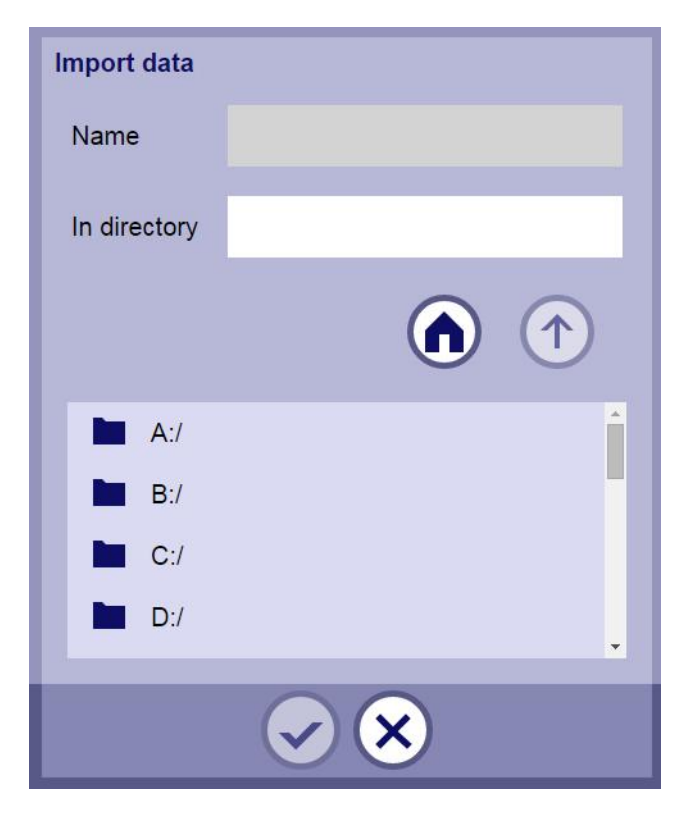

- Enter the *name* of the \*.csv-file
- In the *directory* field, select the location for your \*.csv-file l,
- Press *OK* J.

#### **How to import a device list from customer:**

- Export an empty csv-file to get the necessary table structure (required by the application)
- $\ddot{\phantom{a}}$ Enter customer data into the csv-file
- import the csv-filel.

# <span id="page-37-0"></span>**4.7 Connecting to a Device via SICAM WEB**

There are three possibilities to connect to a device:

. In the working area, select a device

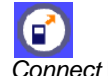

*Connect* button

- Press *Connect* button (in the action bar)
- For further possibilities to connect to a device, refer also to [Working area,](#page-12-0) *Device* button.

A new tab with a running SICAM WEB session for this device is activated:

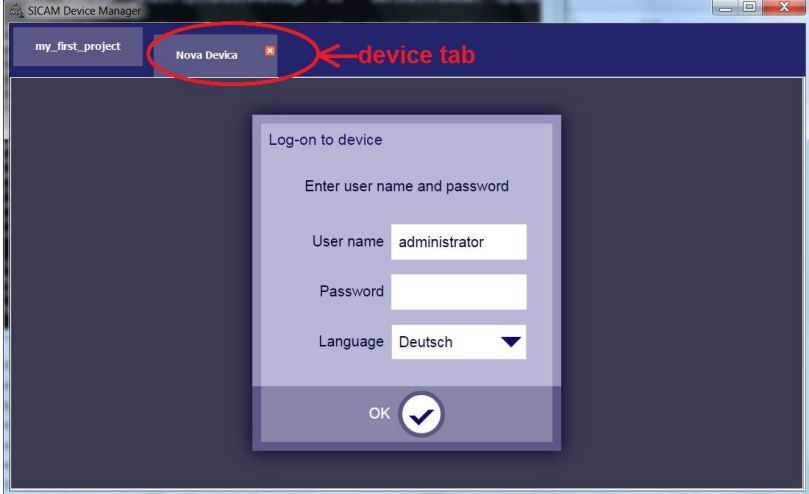

For logon to the device, refer to **SICAM RTUs, SICAM CMIC, User Manual**.

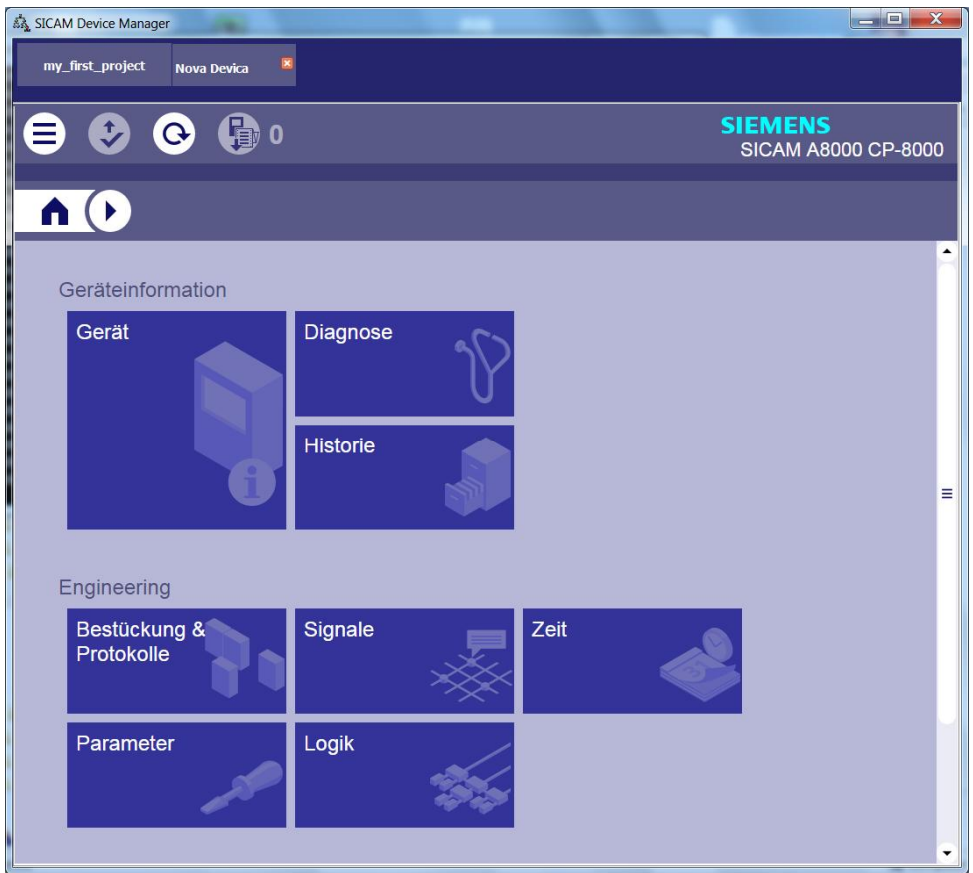

<span id="page-38-0"></span>Example for a running SICAM WEB connection inside the SICAM Device Manager

# **4.8 Hints regarding working with Devices**

Restrictions regarding device administration:

Two Device Manager instances exist and each of them has opened the same device (active tab).

There is no way for the second instance of making any changes or modifying any device related data, e.g.: editing, moving, deleting device.

All project data for the second instance are in the state <read only>.

For selecting a device, refer to [Working area: how to select a device](#page-12-0)